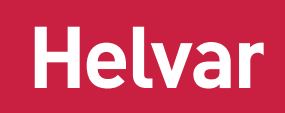

# **458 DIM8 Installation and User Guide**

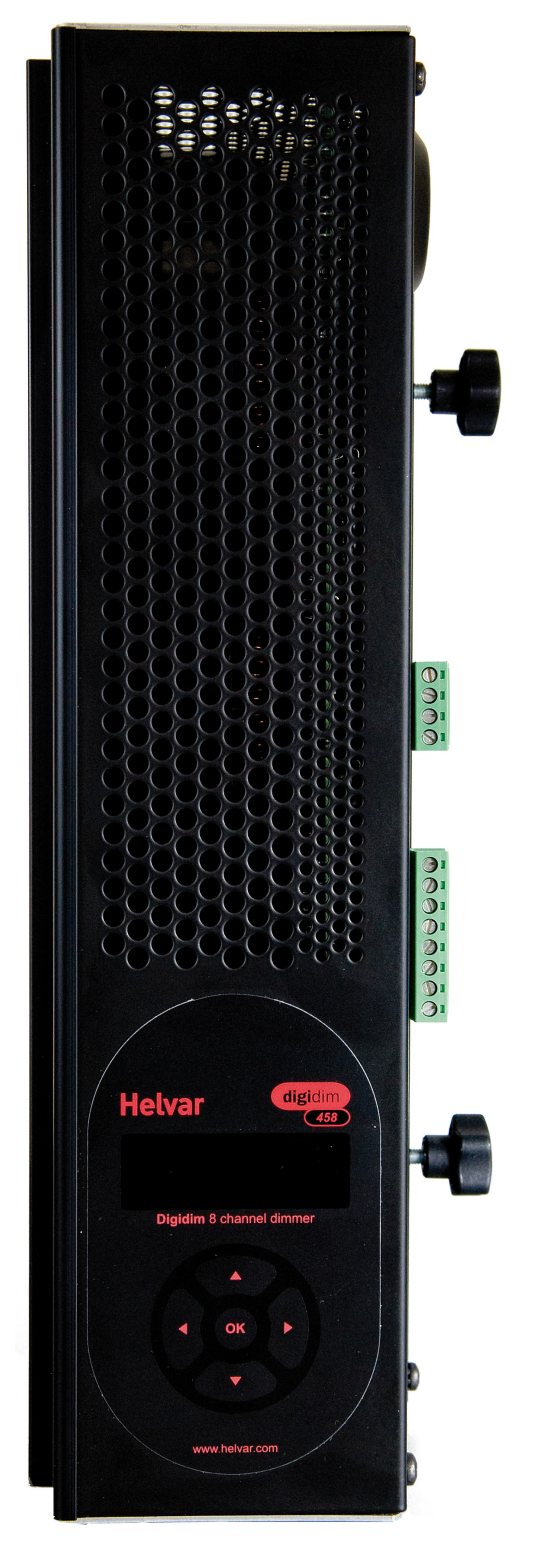

# Introduction

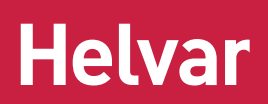

The 458/DIM8 is an 8-channel digital thyristor dimmer module, for leading-edge dimming of resistive and inductive loads. It has both a DALI and an S-DIM/DMX interface, and so can be fully integrated into a Digidim or Imagine router system. It can also be controlled by the Helvar TouchPanel, or used on standalone DALI or Digidim systems.

NOTE: DALI AND S-DIM / DMX MUST NOT BE CONNECTED SIMULTANEOUSLY.

#### Chassis modules

The 458/DIM8 module is attached to the 458M1, 458M2 or 458M3 chassis. The chassis modules are supplied with control module by-pass connectors, and can be fully installed and wired prior to fitting of the control module(s). This allows for all electrical installation, testing and powering up of the lighting circuits to be carried out prior to the fitting of the control modules. This prevents possible damage to the control modules due to circuit overload or faults, or the use of high voltage insulation testing equipment.

#### LCD display and keypad

The front of the module is equipped with an LCD display and keypad to set basic configuration parameters and provide basic control of channel and output levels.

#### Channels and load protection

The 458/DIM8 module has 8 channels rated at 10 A, with a total current capacity of 48 A, which can be configured as 8 x 6 A channels or 4x10 A channels.

Note: the correct chassis load protection must be chosen to ensure the required channel ratings are achieved, but not exceeded.

The dimmer module provides an auxiliary power supply, which can be used to power one TouchPanel, and has an optional Digidim power supply, which can be used to power DALI systems, if required.

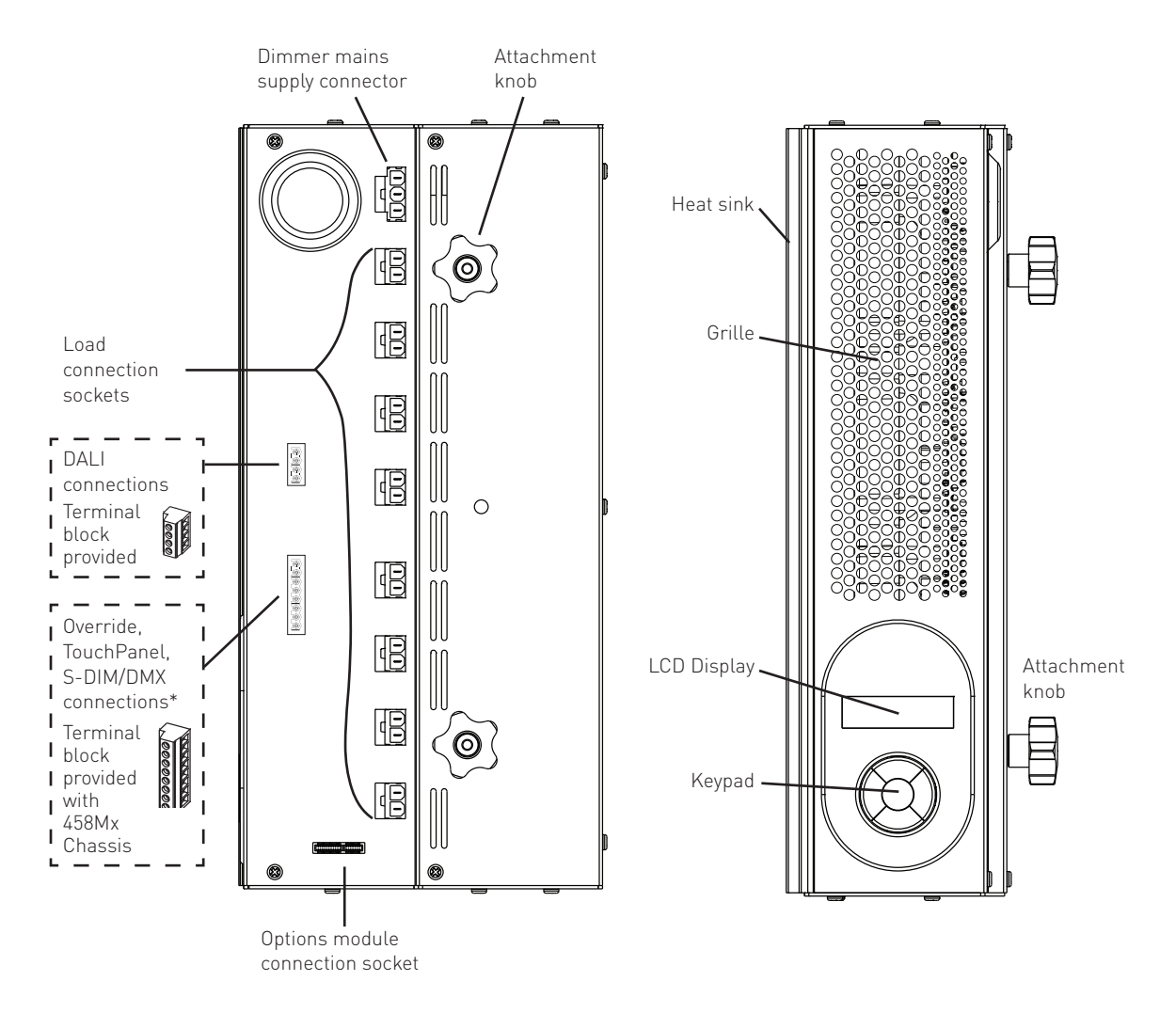

# Installation

1. Attach the module to a chassis

# **Helvar**

## Mounting, Environmental and Clearance Requirements

### Mounting

• Attach the 458/DIM8 to a 458M1, 458M2, or 458M3 chassis, which is mounted vertically on a flat surface.

### Environment

- The ambient temperature must be between 0ºC and 40ºC.
- Air humidity must be between 0% and 90% (non-condensing).
- The area must be adequately ventilated.
- Do NOT install this product in a damp location.

### Clearance

- For effective ventilation, ensure that there is adequate space around the combined chassis and module(s): 50 mm above, below and on both sides. Refer to the mounting dimensions and clearance diagrams in the 458Mx Chassis Installation Guide.
- When a Helvar control module (e.g. dimmer unit) is attached, the grilles must NOT be obstructed.

Refer to the Helvar 458Mx Chassis Installation Guide for further information.

WARNING: BEFORE ATTACHING THE MODULE AND MAKING ANY CONNECTIONS, ENSURE THAT THE MAINS SUPPLY IS ISOLATED.

IMPORTANT: The dimmer may be controlled by either DALI or S-DIM/DMX, but DALI AND S-DIM / DMX MUST NOT BE CONNECTED SIMULTANEOUSLY.

### 1.1 Remove chassis cover

Refer to the 458Mx Chassis Installation Guide for details.

## 1.1 Remove chassis blanking plates

Unscrew and remove blanking plate(s) from the chassis.

- Note 1: 458M1: 1 blanking plate; 458M2: 2 blanking plates; 458M3: 3 blanking plates.
- Note 2: The diagrams on this page show the 458M1/4S10 Chassis. Covers and knockouts are removed from the 458M2 and 458M3 in a similar way.

## 1.2 Loosen attachment knobs

Partially unscrew the two knobs on the dimmer module to reveal the pins.

## 1.3 Slot module pins into mounting bracket

Attach the module to the chassis by slotting the pins of the module to the mounting bracket.

## 1.4 Tighten knobs

Screw the knobs to the mounting bracket to secure the module.

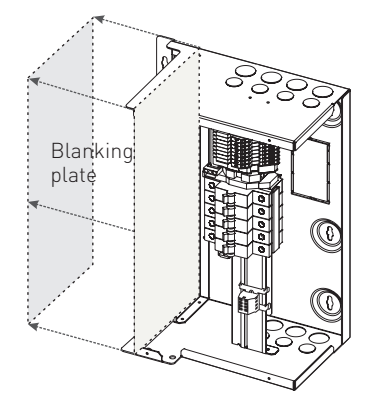

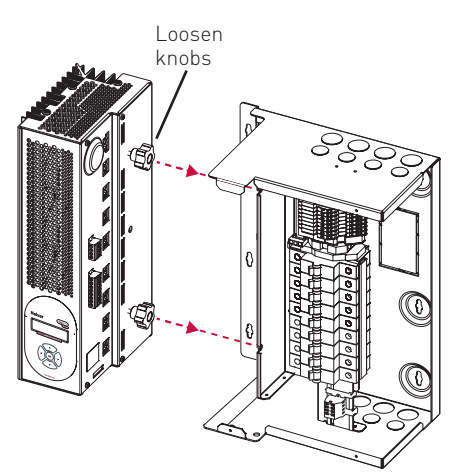

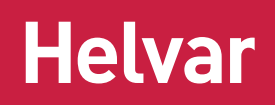

# 2. Connect power and load cables to module sockets

Connect the mains control supply as shown below.

The dimmer channel cables from the 458M chassis will be plugged into the chassis bypass terminals.

Unplug the cables from the bypass terminals, and connect them to the dimmer module channel terminals.

Note: The diagram on this page show the 458M1 chassis. Cable connection is similar for the 458M2 and 458M3.

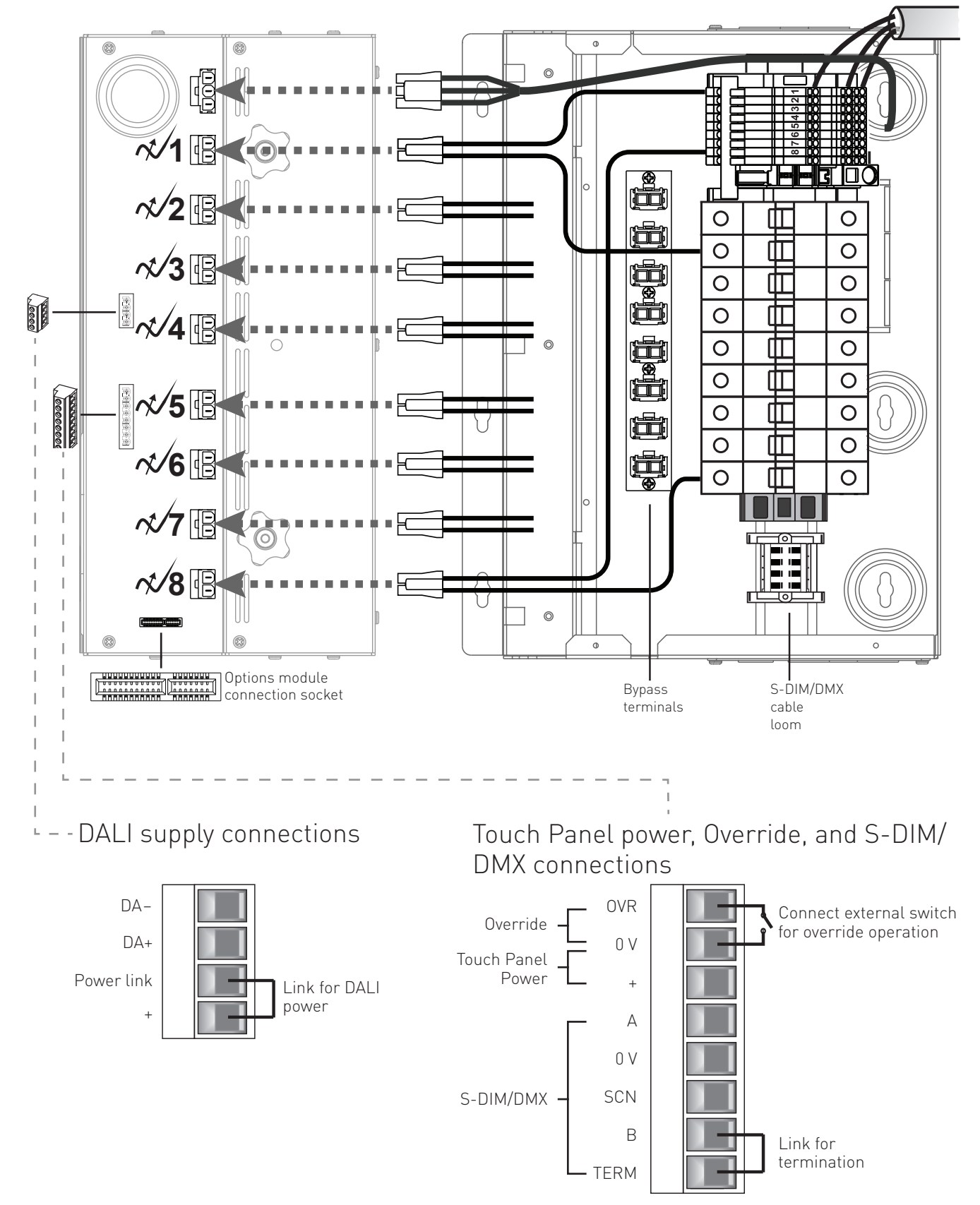

# 3. Make control connections

Refer to the connection diagrams on the previous page. Ensure that all the necessary control connections have been made correctly and securely.

### IMPORTANT:

ENSURE SEGREGATION BETWEEN MAINS CABLING AND OTHER CONNECTIONS. DALI AND 1 – 10 V BALLAST CONNECTIONS SHOULD BE CONSIDERED AS POTENTIALLY LIVE.

### 3.1 DALI connections

If connecting to a Digidim system, use the DA+ and DA- terminals of the DALI connector. If the built-in 250mA DALI power supply is required, wire between the '+' and 'Power Link' terminals of the DALI connector to provide DALI power.

IMPORTANT: REMEMBER THAT YOU CANNOT EXCEED THE DALI POWER SUPPLY LIMIT OF 250 mA

### 3.2 Override connections

If you wish to provide output level override functionality, wire a switch between the '0 V' and 'OVR' terminals of the S-DIM or DMX connector. Switch closure sets the light output of all dimmer channels to the override level.

### 3.3 Touch Panel power connections

Power can be supplied to one TouchPanel from the TouchPanel power connection terminal.

### 3.4 S-DIM and DMX connections

If connecting to a Helvar Imagine system, plug in the connector of the S-DIM/DMX cable loom to the S-DIM/DMX terminals. This is attached to the DIN-rail inside the chassis.

If the dimmer is at the end of the S-DIM/DMX cable, wire a link between the 'TERM' and 'B' connections of the S-DIM/DMX terminals to enable the cable termination.

## 4. Replace chassis cover

Replace the chassis cover, using the original screws.

## 5. Power on the unit

Power up the dimmer unit by switching on the MCBs. The LCD display should appear as shown.

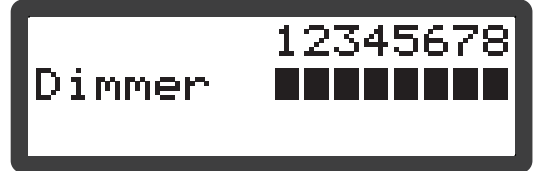

**Helvar** 

Start-up screen of module LCD display

# Load Types

# **Helvar**

The 458/DIM8 is a thyristor dimmer and can control most load types, including:

- incandescent lamps;
- low-voltage halogen lamps with conventional and dimmable electronic transformers;
- mains halogen lamps;
- neon lamps with conventional and dimmable electronic transformers;
- dimmable LED lamps.

The table below shows the compatible load types and the minimum and maximum power per channel.

Note: This table should be used as a guide only. Always refer to the manufacturer's data for load capacities and dimming compliancy.

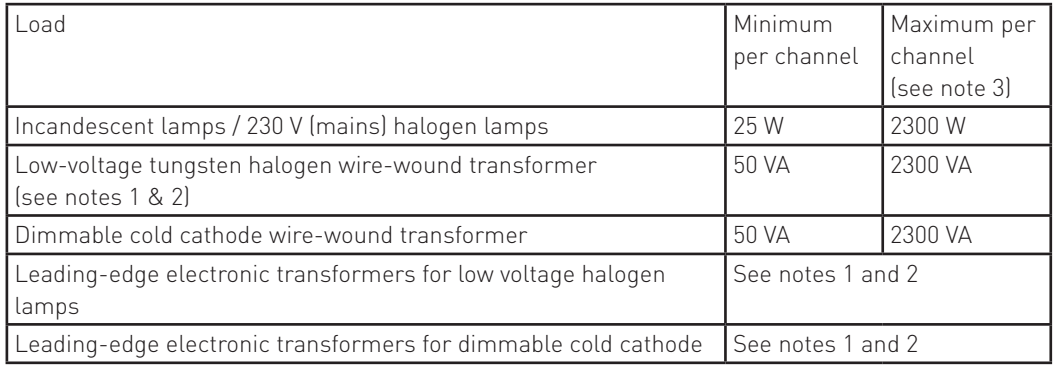

Note 1: For other load types, refer to manufacturer's data.

Note 2: Transformers must be approved for dimming use by the transformer manufacturer.

Note 3: We recommend lamp loading of the transformer to no more than 80% of the nominal transformer power, unless otherwise specified by the transformer manufacturer. For example, a 500 VA transformer should not be loaded to more than 400 W of lamp load. In addition, the transformer has to be short-circuit proof on the secondary side, or it must be equipped with thermal protection on the primary side. The thermal protection is to be non-resettable or manually resettable only.

# Control Panel

## Control Panel Functions

The control panel is used to view and adjust:

- dimmer channel levels and (if connected) option module output levels
- various dimmer and options module settings

S-DIM connection Example: to Helvar 920 Routers, or to Helvar TouchPanel. Adjust these parameters using the control panel: Channel pairing (if 458/OPT4 options module connected) SCR Drive mode S-DIM addresses Other parameters can be set using Designer software

DMX connection Example: to Helvar 920 Routers, or to TouchPanel. Adjust these parameters using the control panel: Channel pairing (if 458/OPT4 options module connected) Dimming curve DMX addresses Minimum fade time Output mode Override level SCR Drive mode Switch-on level Other parameters can be set using Designer software

DALI connection Example: to Helvar 920 Routers. Adjust these parameters using the control panel: Channel pairing (if 458/OPT4 options module connected) Dimming curve Minimum fade time Override level SCR Drive mode Other parameters can be set using Designer software

DALI standalone connection with Toolbox software Adjust these parameters using the control panel: Channel pairing (if 458/OPT4 options module connected) Dimming curve Minimum fade time Output mode Override level SCR Drive mode Other parameters can be set using Toolbox software

DALI standalone connection

This allows basic, 'out of box' scene recall, modify and store from DALI control panels. Other settings can be changed using the module control panel.

Note:

If S-DIM or DMX is connected and you change lighting levels or recall scenes on the Control Panel, then, after a short period of time, the levels revert to those being sent by the S-DIM/DMX master.

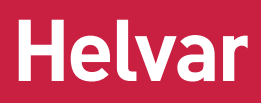

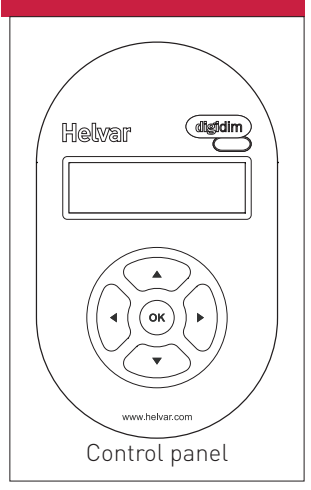

# Control panel LCD display

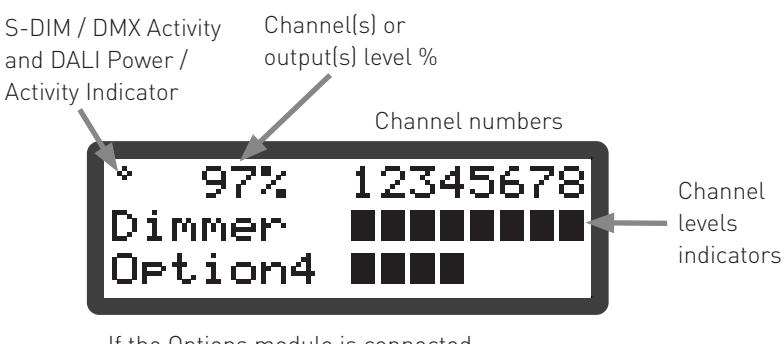

If the Options module is connected, output channel levels are displayed

## S-DIM / DMX Activity and DALI Power / Activity Indicator:

This indicator in the top left-hand corner of the 'Display Screen' indicates S-DIM/DMX activity or DALI power / activity: For S-DIM / DMX it is normally off, and flashes on intermittently for activity If DALI power is on, then the indicator is on. It flashes to indicate DALI activity.

### Channel / Output level %

The percentage shown is the level of the currently selected channel(s) or output(s). 'ALL' is displayed here if all channels or outputs are selected simultaneously, but are set to different levels.

### LCD Display Main Screen

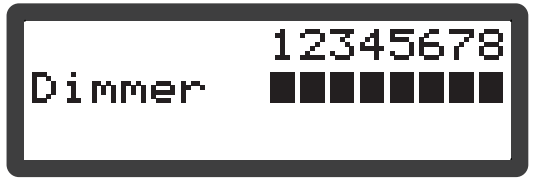

Main screen for 8-channel dimmer

## Control panel keypad

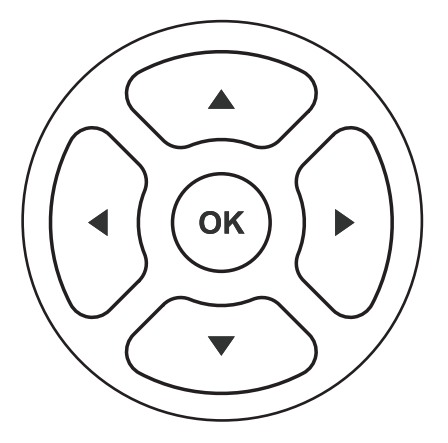

Use the keypad to:

- set dimmer channel levels
- set output channel levels (if an Options Module is connected)

The Main Display Screen appears:

When the 458/DIM8 is powered on

After exiting the control panel options

After 60 seconds of inactivity on the Control Panel.

- navigate the system menus to adjust module settings

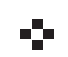

# Adjusting channel and output levels using the keypad

Follow these steps to adjust channel and output levels

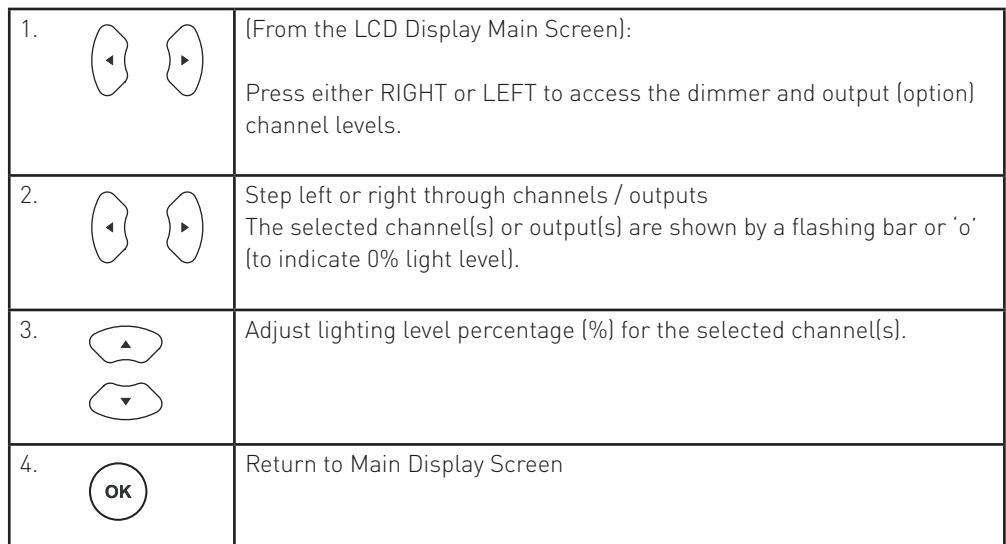

### Changing Lighting Levels for Dimmer Channels when 458/OPT4 connected

Channel pairing

If the 458/OPT4 Options Module is connected, by default, dimmer channels 1-4 are paired with outputs (options) 1-4. When a channel is paired the dimmer channel will operated in switch mode.

Changing the levels of dimmer channels 1-4 affects the levels of outputs 1-4 accordingly.

If a channel is altered to non-paired (separate) operation, it is then possible to set its curve in the 'Dimming Curves' sub-menu.

Switch mode

When in switch mode, the dimmer channels will only turn on or off, and they will not dim.

Examples:

In switch mode (for DALI) with a dimmer channel level set to 1%, the channel turns on to 100%, and if set to 0%, it turns off; In switch mode (for S-DIM/DMX) with a dimmer channel level set to 2% (default switch-on level for S-DIM/DMX), the channel turns on to 100%, and if set to 1%, it turns off. This setting can be changed in the 'Dimming Curves' sub-menu.

# Navigating the menu using the keypad

Follow these steps to access and navigate the menus

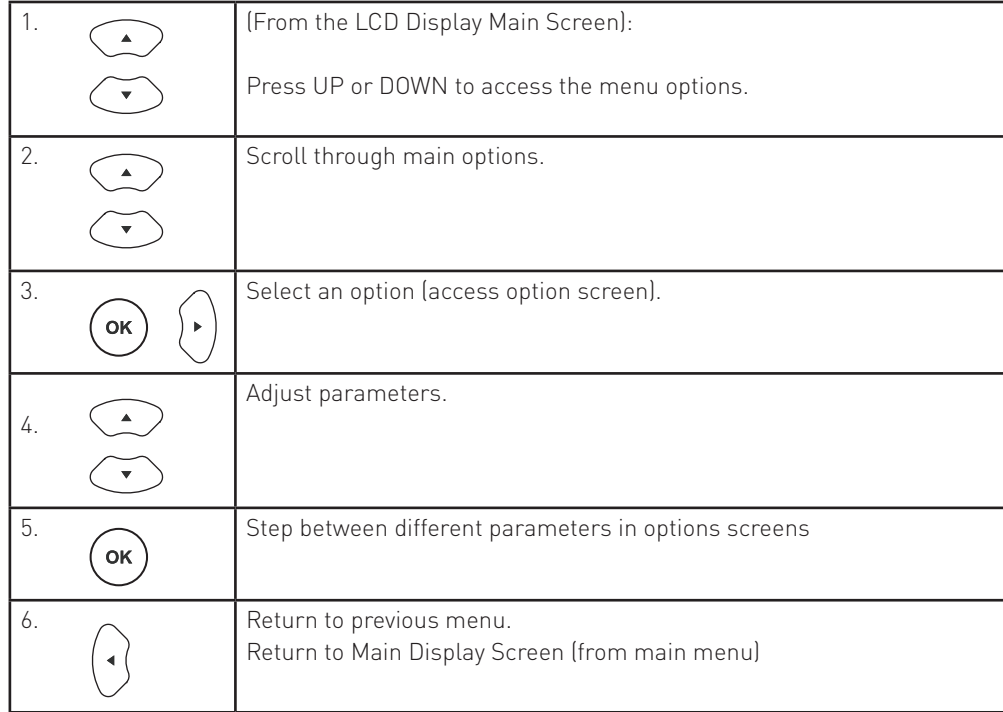

# Physical selection

Physical selection mode is activated using a Helvar remote control unit. It allows loads and controls to be grouped together without the use of programming software. Refer to the equipment instructions for details. Follow these steps to use the module to identify a piece of equipment using physical selection mode.

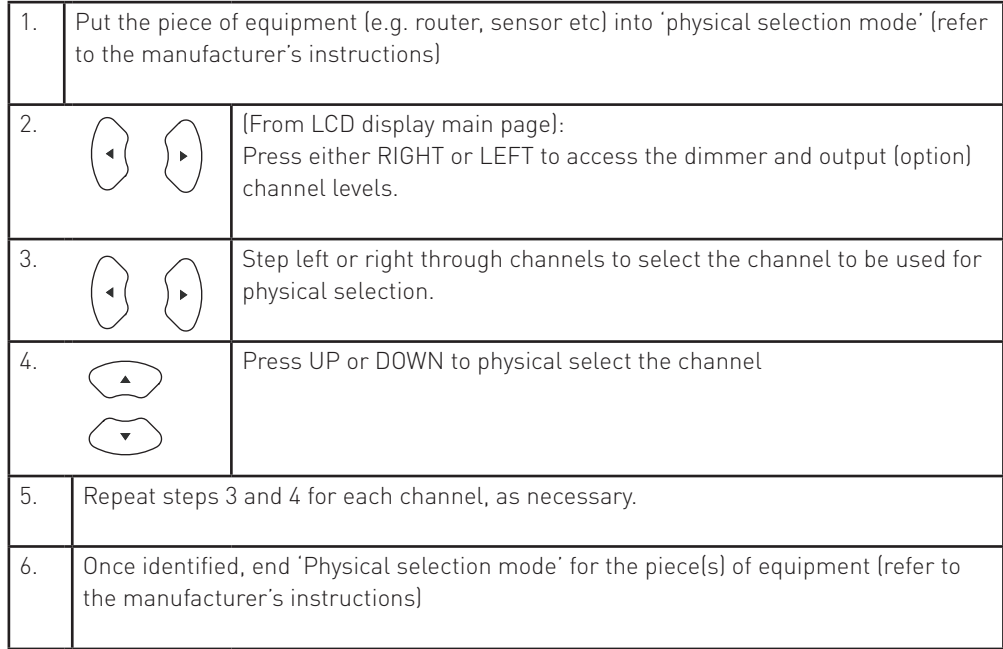

# Module Menu Options

# **Helvar**

# Main Menu

Use the keypad to access and navigate and adjust the menu options: see 'Navigating the menu using the keypad.' Below is a table listing the main options available from the module control panel. Full options details are listed in the next section.

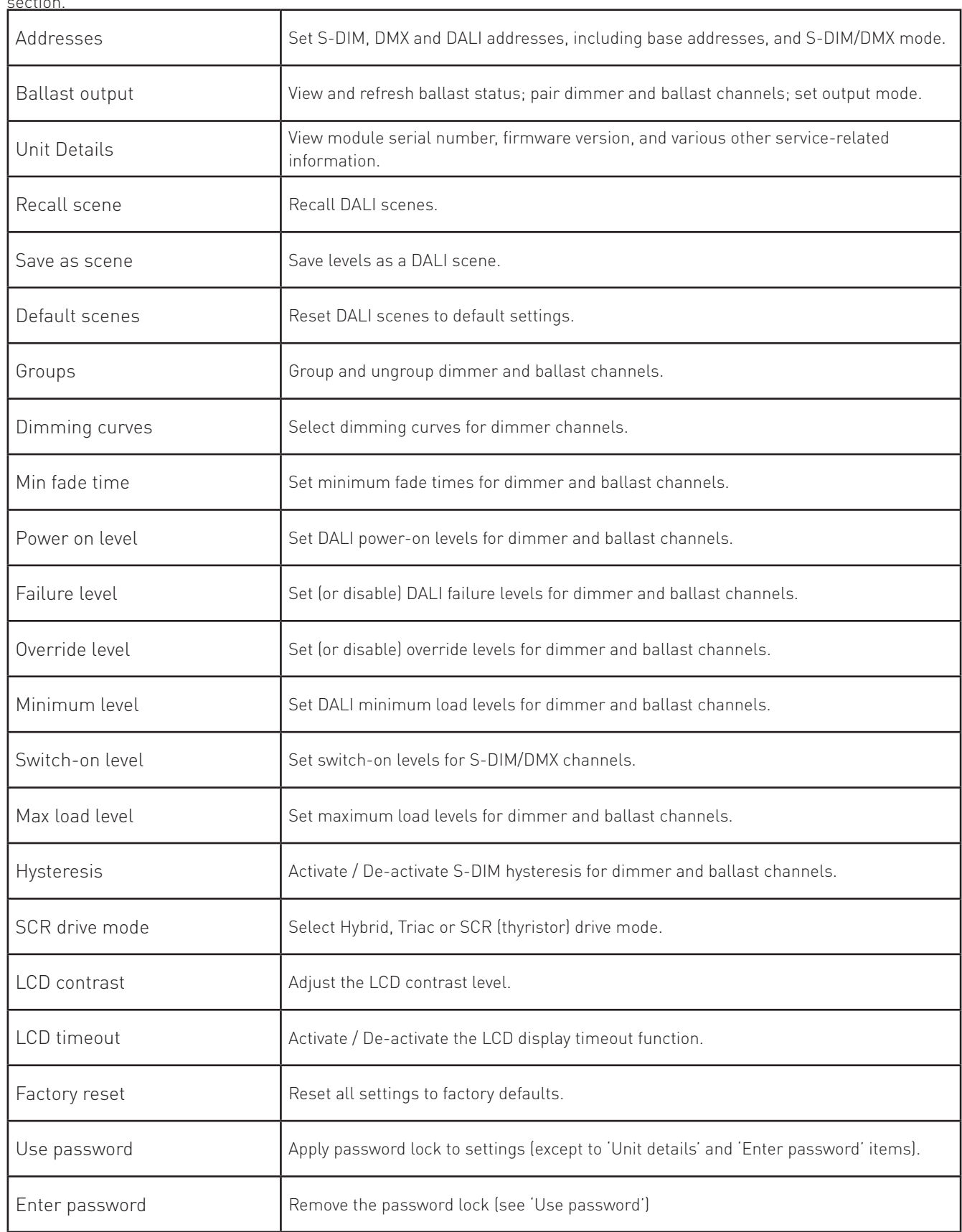

# Menu Options Details

### Addresses

The digital interface (DALI or S-DIM/DMX) receives control messages from devices in the system. You can set any address to any channel.

Note: The base address is the first channel address, from which the remaining addresses are allocated (unless changed manually in the address sub-menu).

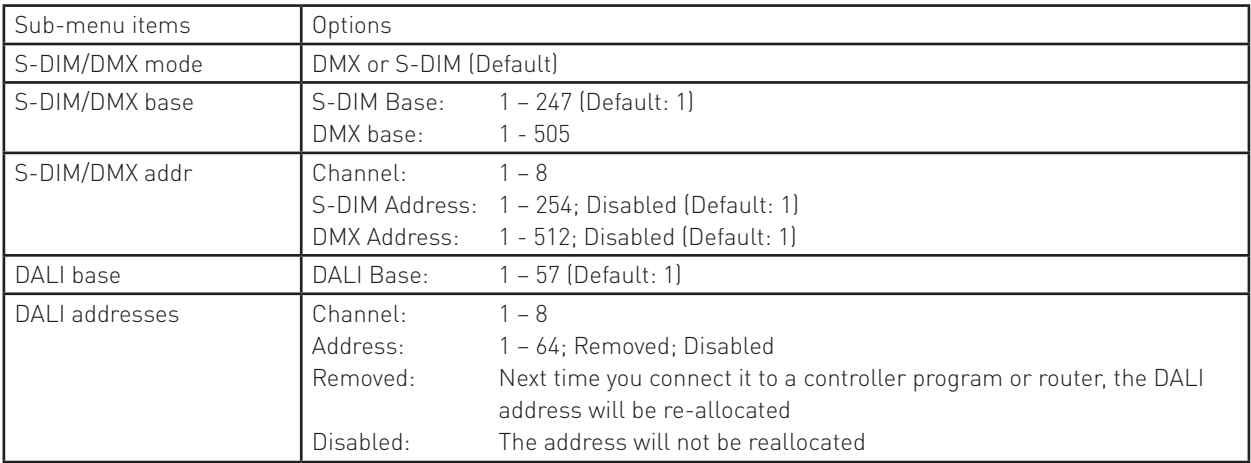

### Ballast output

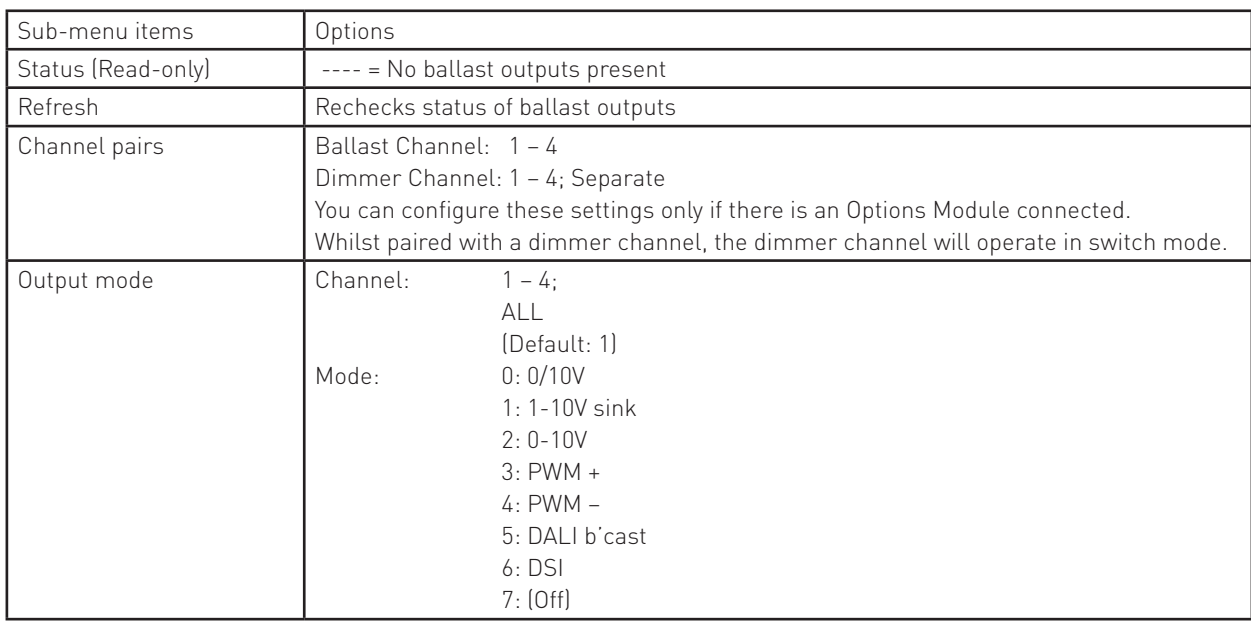

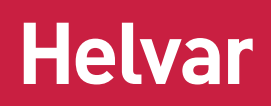

### Unit Details

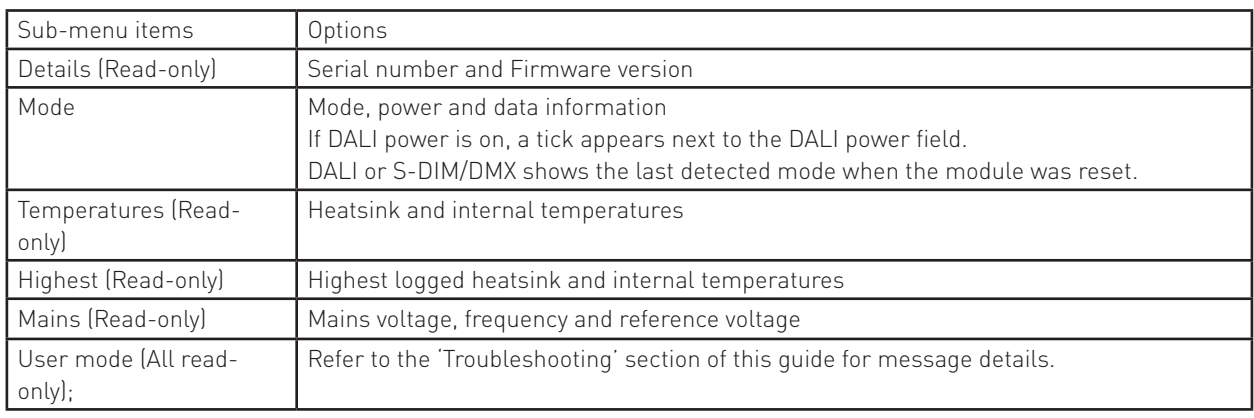

### Recall Scene

Recall a scene previously stored (temporarily if connected to a Helvar router system). Scenes are sets of lighting levels and can make use of any combination of channels. This option is always available, even when password protection is applied to other options. Range: Scene 1 -16

### Save as Scene

The levels which are currently active for all channels of the dimmer are applied to this scene. You can recall stored scenes in the 'Recall Scene' menu (see above). Range: Scene 1 -16

### Default scenes

Default lighting scenes can be applied to the dimmer channels, i.e. scene 1 = 100%, scene 2 = 75%, scene 3 = 50%, and scene 4 = 25%.

Note: Lighting levels are NOT changed automatically once you apply default scenes; but once you recall a scene, lighting is set to the levels for that scene.

### Groups

Assign channels to DALI groups. Any channel can be assigned to any group. Options: Group: 1 – 16 Dimmer options:  $\checkmark$  (Up button); x (Down button). (Default: xxxx)

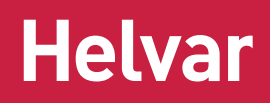

### Dimming curves

Configure the shape of the dimming curve to suit the requirements of your lighting equipment. Options:

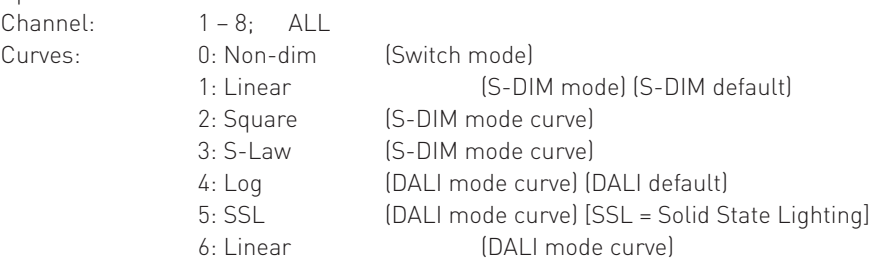

### Min fade time

Set the minimum time it takes to change between minimum and maximum lighting levels. Options:

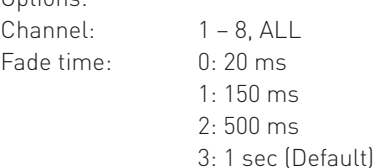

### Power on level

Set the level each channel will go to when the unit is powered on, with DALI connected. Note: Power-on levels for S-DIM are set in the router, and not using the control panel.

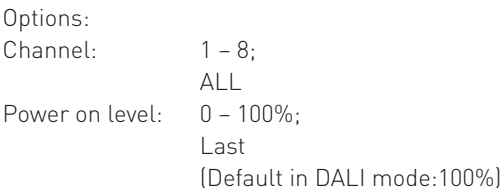

### Failure level

Set channel levels for situations where the DALI bus goes low, such as when it is short-circuited or the DALI PSU is turned off.

Options:  $$ ALL Failure level: 0 – 100%; \*\*\*\* (= do not apply Failure level); (Default:100%)

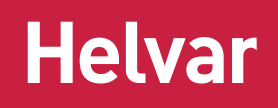

### Override level

If the override input connection is short-circuited, e.g. by contact closure on an alarm system, all channels are set to their override level, regardless of external control signals.

Options: Channel: 1 – 8; ALL Override level:  $0 - 100\%$ \*\*\*\* (= do not apply override level); (Default:100%)

### Minimum level

Set the minimum DALI lighting level the channel will achieve when turned on, no matter what scene is called or level is set. For example, if you set a minimum level of 50% and call scene 4 (at 25% level), the channel output level will be 50%. For S-DIM/DMX, the level set here is actually the switch-on level, and the channel will not turn on unless it receives a command to go to or above this level. See Switch-on level (below).

The minimum level is 1% by default. If you set the minimum level to 100%, this forces the dimming curve into switch mode.

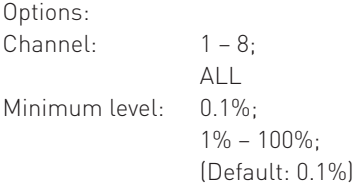

Switch-on level

Set the switch-on levels for S-DIM/DMX channels.

Options:

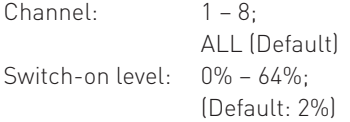

Max load level

Limit the maximum output level of each channel. You can set the maximum level to between 1% and 100%. Note: The maximum level is 100% by default.

Options: Channel: 1 – 8; ALL Maximum level: 1% – 100%; (Default:100%)

### Hysteresis

Note: Hysteresis is supported only when controlled by S-DIM.

This setting affects the level at which the channel turns off. When hysteresis is on, the switch-off level is 80% of the switch-on level. At or below the switch-off level, the channel will be off. For example, if the switch on level is 50%, and the signal rises to this level or above, the channel turns on, then if the signal falls to 40% or below, the channel turns off.

By default on the dimmer:

- When hysteresis is on and the signal rises to 2%, the lighting for that channel turns on; when it falls to 0%, the channel turns off.

- When hysteresis is off (default setting) and the signal rises to 2%, the lighting for that channel turns on; when it falls to 1%, the channel turns off.

Options:

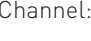

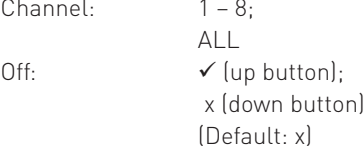

### SCR Drive Mode

Set the output mode to allow for various load types. This sets the mode for all outputs of the dimmer: they cannot be set independently.

Options:

SCR drive mode:

0 Hybrid (Default); 1 Triac; 2 SCR (thyristor) [SCR: silicon-controlled rectifier]

### LCD Contrast

Set the LCD display contrast: 0–100% (default: 40%)

Note 1: Even at 0%, the text is just visible.

Note 2: The display adjusts as you raise or lower the contrast value, but you must press 'OK' to select that contrast level.

### LCD timeout

When the LCD timeout is on, after 60 seconds of inactivity on the Control Panel, the back-light on the LCD 'Display Screen' dims down and the Control Panel is then in standby mode.

Options:

Timeout:  $\checkmark$  (up button); x (down button) (Default:  $\checkmark$  = yes)

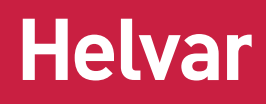

### Factory reset

Reset the module to the original settings (defaults). Note: Restoring factory settings returns all connected lighting to default levels immediately.

Press and hold 'OK' for 10 seconds until , a ' $\checkmark$  Done' message appears.

### Use password

Note: The password is disabled by default.

You can use the factory-set password for the module.

If the password is enabled, you must enter the correct password, otherwise you can only use the following functions / menus:

- Change dimmer levels
- View technical information about the module
- Recall a scene
- Enter the password

If you chose to use the password, after 1 minute of inactivity, the Control Panel goes to standby and the 'Enter password' menu appears in 'Main Menu'.

'Use password' disables the functionality of the remaining menus. You can access the menus but cannot change any settings, unless you enter the password (58).

A key  $[\frac{n}{n}]$  is displayed in the bottom right of the screen when you enter the menu, to indicate that you cannot enter any settings.

Options:

Use password: (password is 58)

 $\checkmark$  (up button): x (down button)  $[Default: x = no]$ 

Press 'OK' to confirm new selection, and a "✓ Done" message appears. The password lock will be applied after a period of 60 seconds from this message appearing.

### Enter password

If the password is enabled and you wish to use all of the functions of the module, you must enter the correct password.

# Troubleshooting

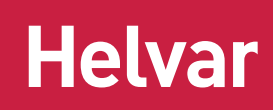

# Error messages

If an error occurs, a flashing message appears at the top of the LCD display screen. The table below lists these error messages and their meanings:

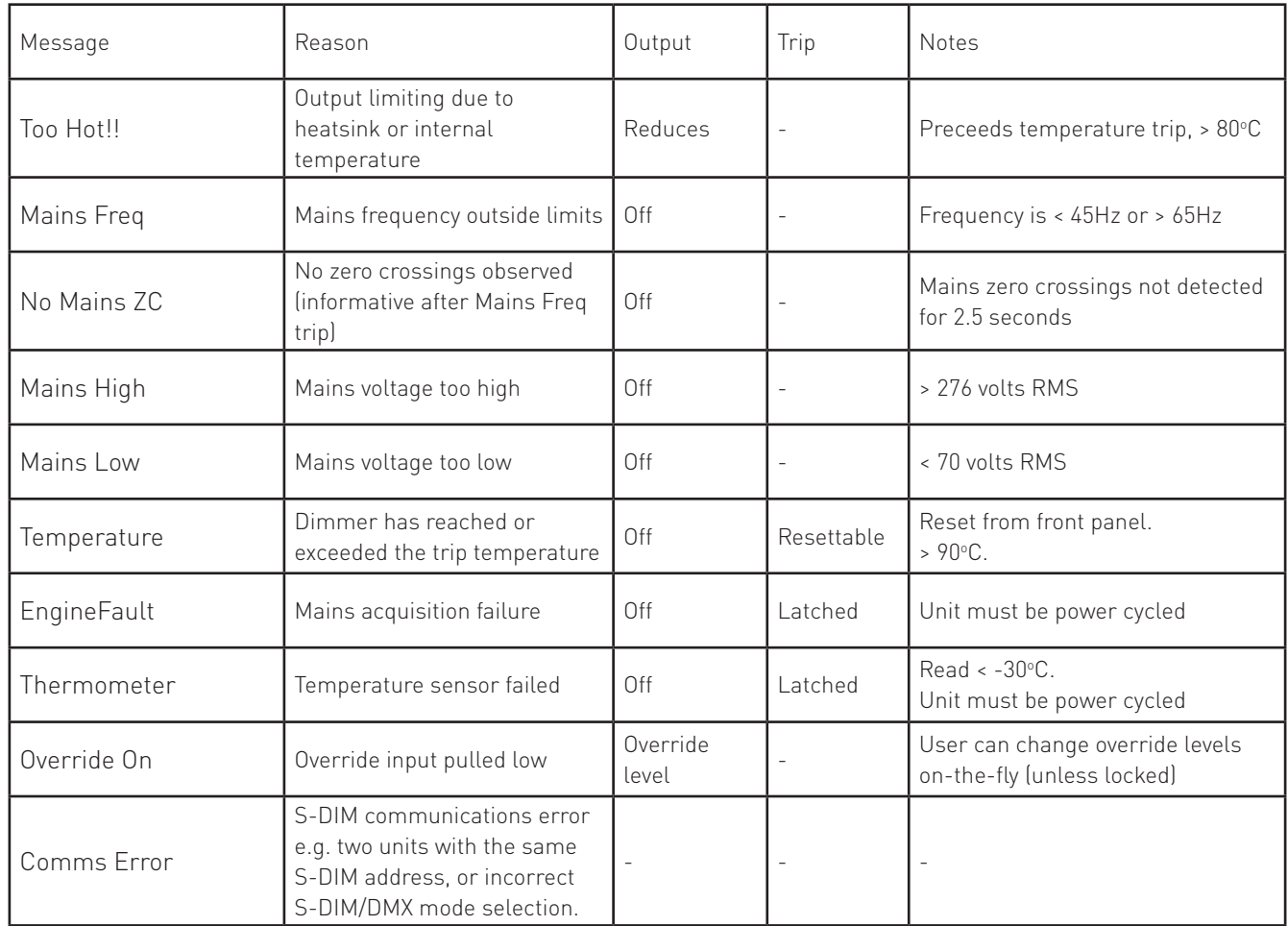

# 458/DIM8 Technical Specifications

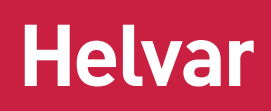

## Connections

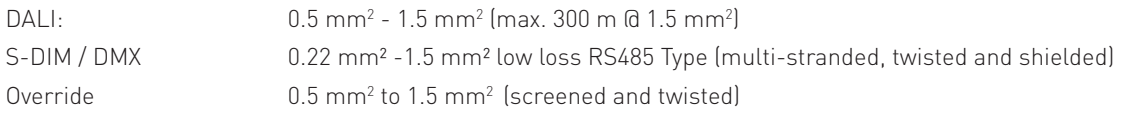

## Power

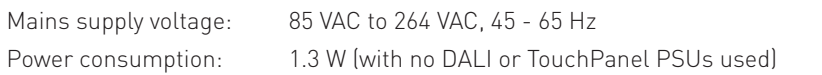

## Supply

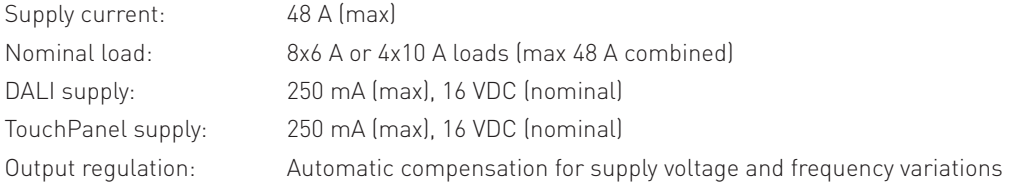

## Protection

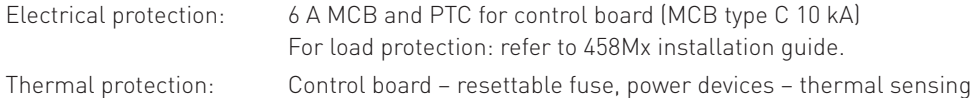

## Conformity and Standards

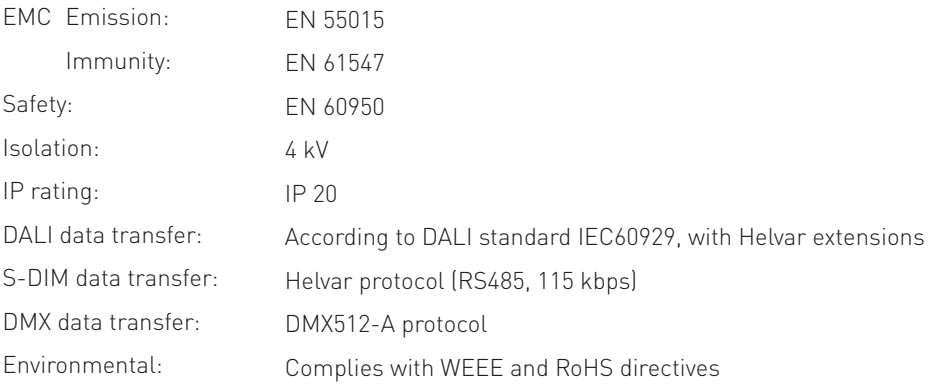

## Installation

Mounting: Attached to 458M1, 458M2, or 458M3 chassis

## Mechanical Data

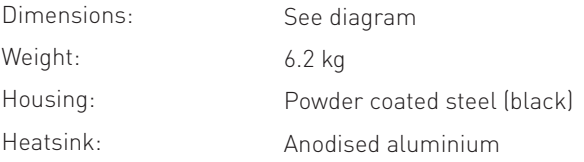

## Operating and Storage Conditions

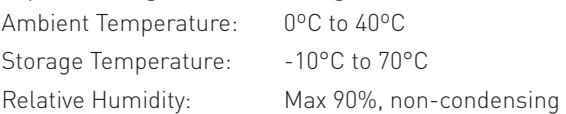

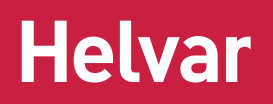

# Dimensions

Dimensions in mm

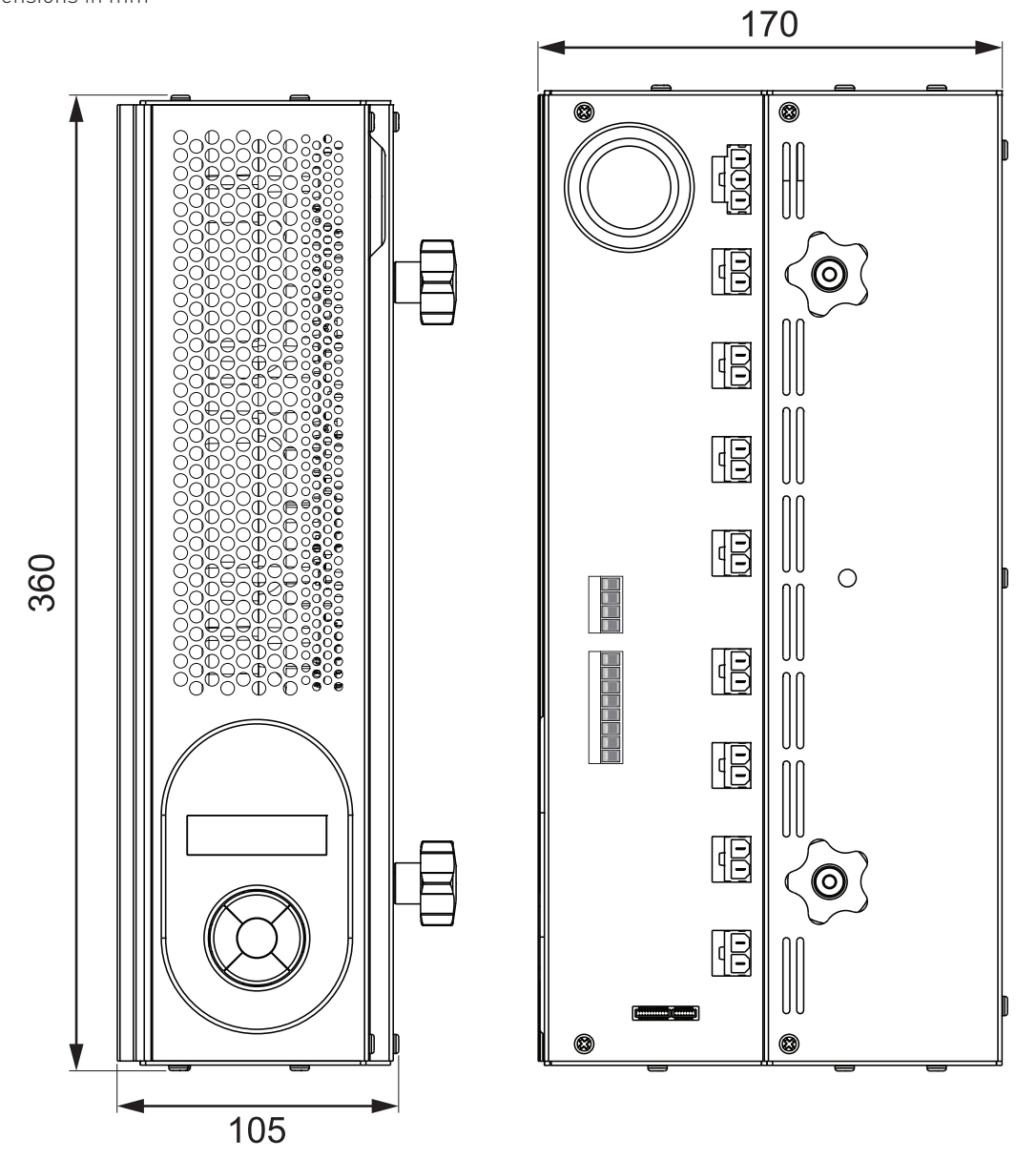

# www.helvar.com

Data subject to change without notice Doc. 7860182, issue 03